# ASA 8.x:允許使用者通過Group-Alias和Group-URL方法在WebVPN登入時選擇組

### 目錄

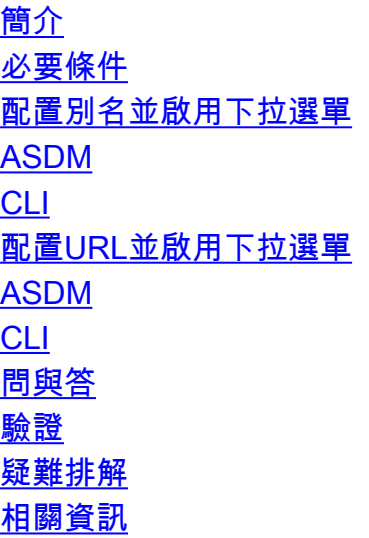

## <span id="page-0-0"></span>簡介

SSL VPN使用者(AnyConnect/SVC和無客戶端)可以使用以下不同的方法選擇訪問哪個隧道組[自 適應安全裝置管理器(ASDM)中的連線配置檔案lingo]:

- group-url
- group-alias(登入頁面上的隧道組下拉選單)
- certificate-maps (如果使用證書)

本文檔演示如何配置自適應安全裝置(ASA),以允許使用者在登入到WebVPN服務時通過下拉選單 選擇組。選單中顯示的組是在ASA上配置的實際連線配置檔案(隧道組)的別名或URL。本文檔說 明了如何為連線配置檔案(隧道組)建立別名和URL,然後配置下拉選單以顯示。此配置使用運行 軟體版本8.0(2)的ASA 6.0(2)執行。

注意:ASA 7.2.x版支援兩種方法:group-url和group-alias list。

注意:ASA 8.0.x版支援三種方法:group-url、group-alias和certificate-maps。

<span id="page-0-1"></span>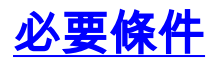

基本WebVPN配置

### <span id="page-0-2"></span>配置別名並啟用下拉選單

本節提供為連線配置檔案(隧道組)配置別名,然後配置這些別名以顯示在WebVPN登入頁面的 Group下拉選單中的資訊。

#### <span id="page-1-0"></span>ASDM

完成這些步驟,以便在ASDM中配置連線配置檔案(隧道組)的別名。根據需要對要為其配置別名 的每個組重複上述步驟。

- 1. 選擇Configuration > Clientless SSL VPN Access > Connection Profiles。
- 2. 選擇連線配置檔案,然後按一下Edit。
- 3. 在「別名」欄位中輸入別名。

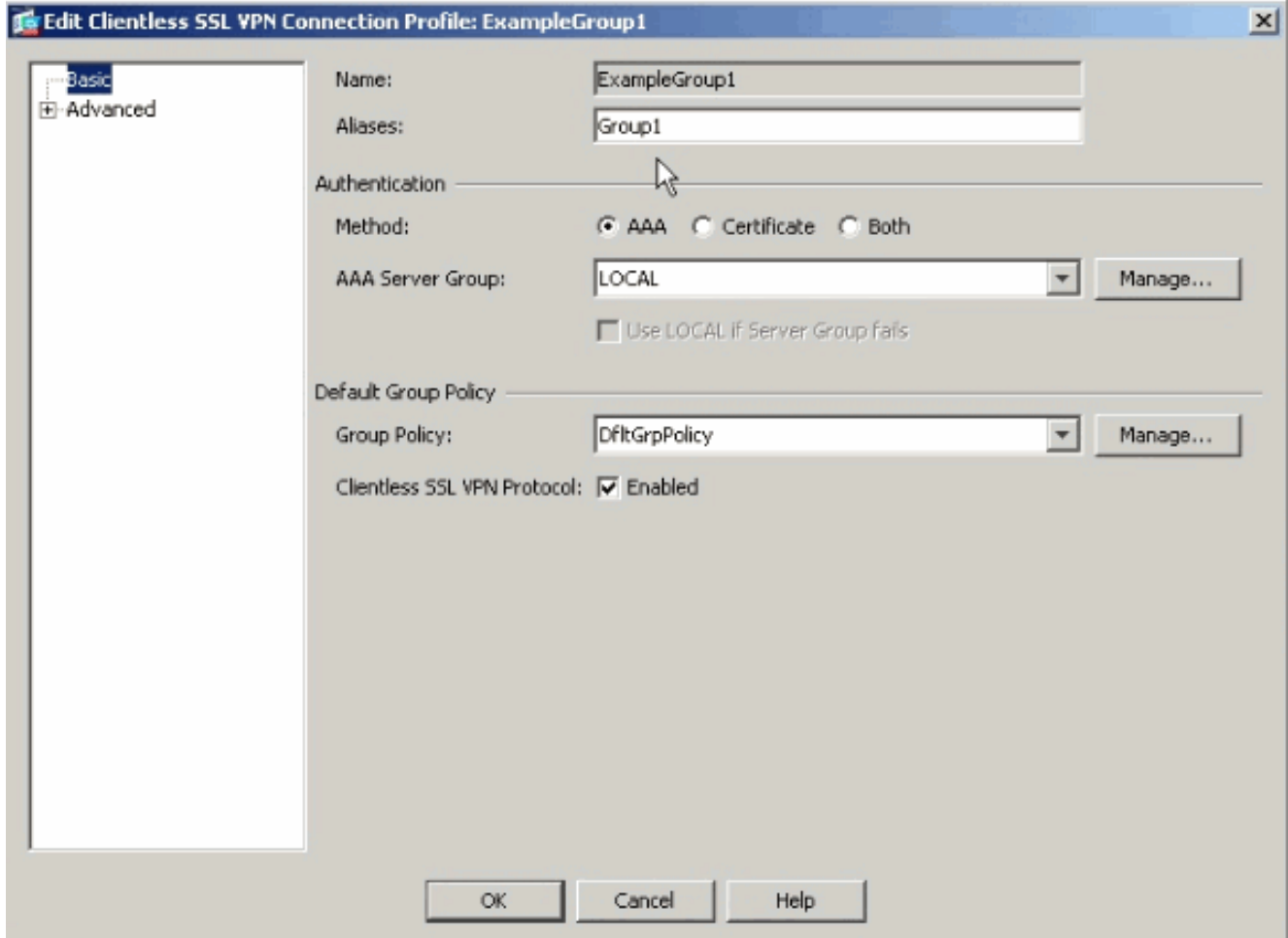

- 4. 按一下「OK」,然後「Apply」變更。
- 在「連線配置檔案」視窗中,選中Allow user to select connection, identificated by alias in 5.the table above, at login page。

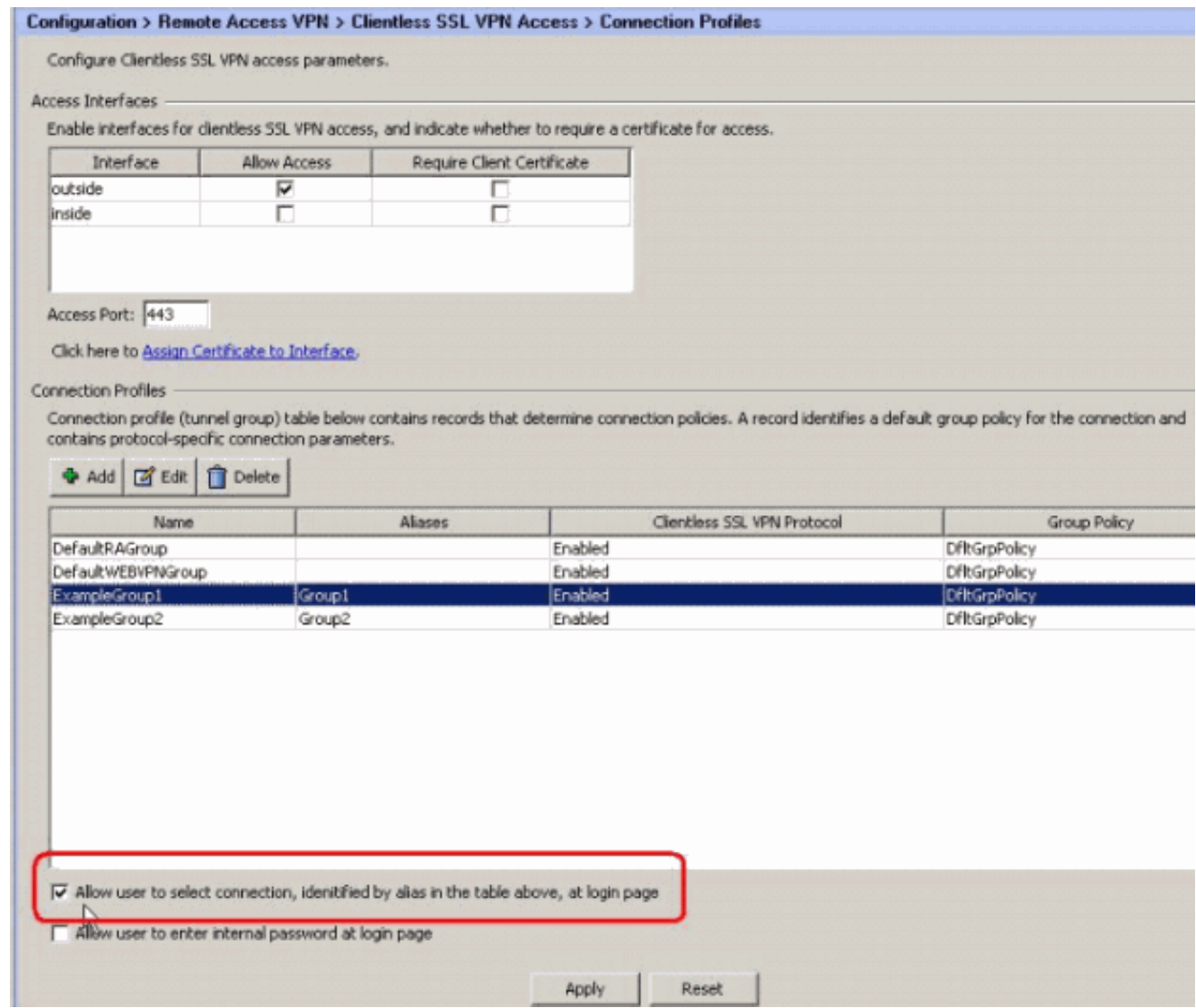

#### <span id="page-2-0"></span>CLI

在命令列使用這些命令為連線配置檔案(隧道組)配置別名並啟用隧道組下拉選單。根據需要對要 為其配置別名的每個組重複上述步驟。

ciscoasa#**configure terminal** ciscoasa(config)#**tunnel-group ExampleGroup1 webvpn-att** ciscoasa(config-tunnel-webvpn)#**group-alias Group1 enable** ciscoasa(config-tunnel-webvpn)#**exit** ciscoasa(config)#**webvpn** ciscoasa(config-webvpn)#**tunnel-group-list enable**

### <span id="page-2-1"></span>配置URL並啟用下拉選單

本節提供為連線配置檔案(隧道組)配置URL,然後配置這些URL以顯示在WebVPN登入頁面的 Group下拉選單中的資訊。使用group-url而不是group-alias(group drop-down)的一個優點是,您不 會像後一種方法那樣公開組名。

#### <span id="page-2-2"></span>ASDM

在ASDM中指定組URL的方法有兩種:

- 配置檔案方法 完全操作編輯AC配置檔案並修改<HostAddress>欄位。在Windows 2000/XP上,預設配置檔案(例如CiscoAnyConnectProfile.xml)位於目錄中:C:\Documents and Settings\All Users\Application Data\Cisco\Cisco AnyConnect VPN Client\Profile。Vista的 位置略有不同: C:\ProgramData\Cisco\Cisco AnyConnect VPN Client\Profile。
- 在「連線到」欄位中輸入組URL字串。支援三種組URL字串格式:https://asavpn1.companyA.com/Employeesasa-vpn1.companyA.com/Employeesasavpn1.companyA.com (僅限域,無路徑)

完成這些步驟,以便在ASDM中配置連線配置檔案(隧道組)的URL。根據需要對要為其配置 URL的每個組重複上述步驟。

- 選擇Configuration > Clientless SSL VPN Access > Connection Profiles>Advanced>Clientless 1. SSL VPN panel。
- 2. 選擇連線配置檔案,然後按一下Edit。
- 3. 在「組URL」欄位中輸入URL。

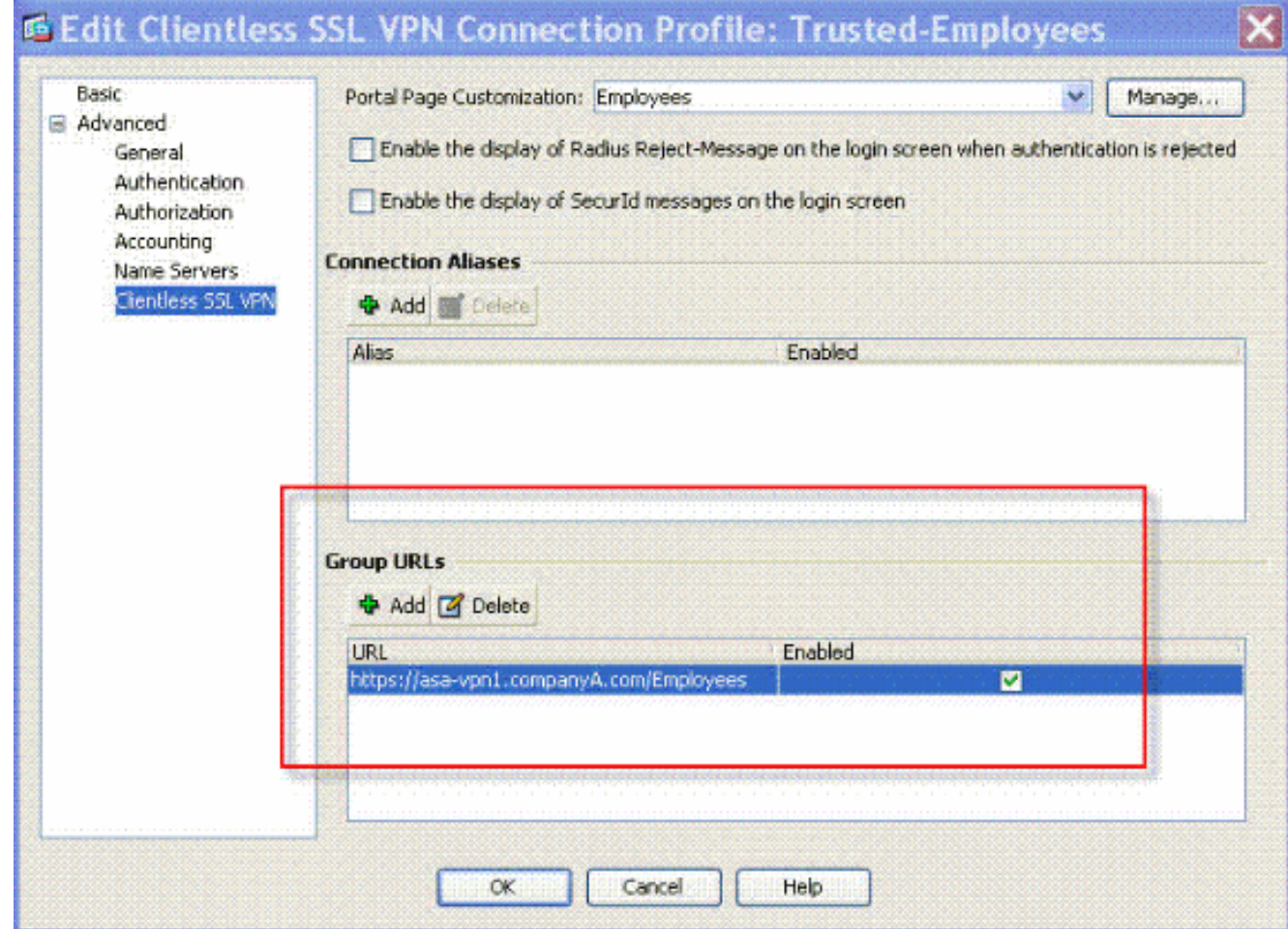

4. 按一下「OK」, 然後「Apply」變更。

#### <span id="page-3-0"></span>CLI

在命令列使用這些命令為連線配置檔案(隧道組)配置URL並啟用隧道組下拉選單。根據需要對要 為其配置URL的每個組重複上述步驟。

ciscoasa#**configure terminal**

```
ciscoasa(config)#tunnel-group Trusted-Employees general-attributes
ciscoasa(config)#authentication-server-group (inside) LDAP-AD11
ciscoasa(config)#accounting-server-group RadiusACS12
ciscoasa(config)#default-group-policy Employees
ciscoasa(config)#tunnel-group Trusted-Employees webvpn-attributes
ciscoasa(config)#group-url https://asa-vpn1.companyA.com/Employees enable
ciscoasa(config)#webvpn
ciscoasa(config-webvpn)#tunnel-group-list enable
```
#### <span id="page-4-0"></span>問與答

#### 問題:

如果ASA VPN網關位於NAT裝置之後,如何配置group-url?

#### 答案 :

使用者輸入的主機/URL將用於組對映。因此,您必須使用NAT地址,而不是ASA外部介面上的實際 地址。最佳替代方案是使用FQDN而不是IP地址進行組URL對映。

所有對映都在HTTP協定級別(基於瀏覽器傳送的資訊)實現,並且一個URL被組合成從傳入的 HTTP報頭中的資訊對映。主機名或IP取自主機標頭,其餘URL取自HTTP請求行。這表示使用者輸 入的主機/URL將用於群組對應。

<span id="page-4-1"></span>驗證

導航到ASA的WebVPN登入頁面,驗證是否已啟用下拉選單以及是否顯示別名。

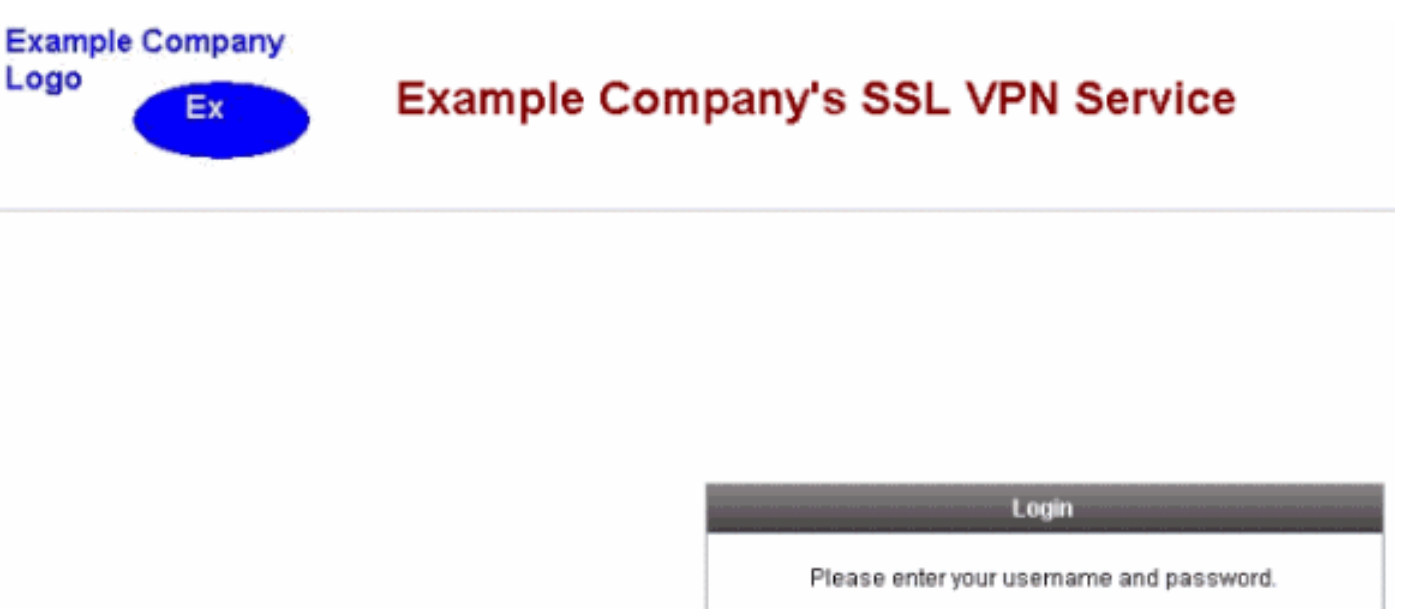

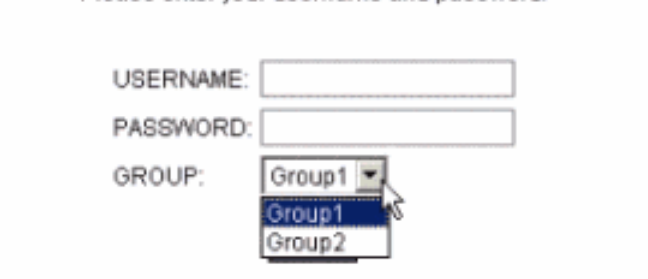

導航到ASA的WebVPN登入頁面,驗證是否已啟用下拉選單並顯示URL。

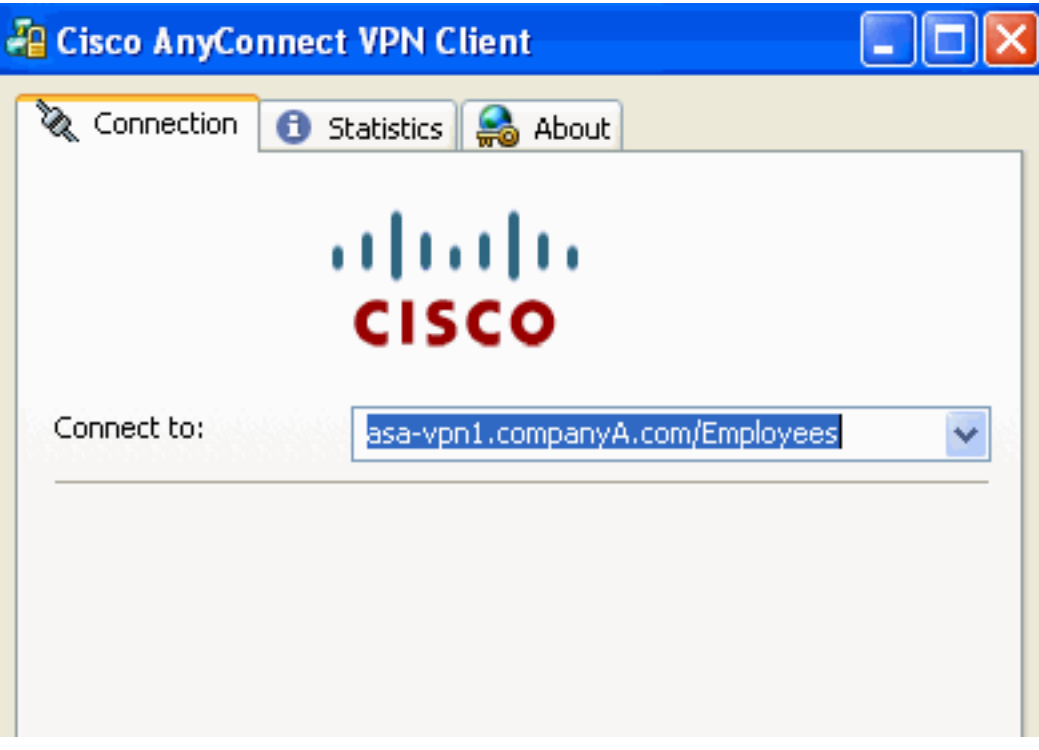

## <span id="page-5-0"></span>疑難排解

- 如果未顯示下拉選單,請確保您已啟用該清單並配置了別名。使用者經常做這些事情之一,但 不會做其他事情。
- 請確保連線到ASA的基本URL。如果使用group-url連線到ASA,則不會顯示下拉選單,因為 group-url的作用是執行組選擇。

<span id="page-6-0"></span>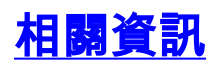

- [Cisco ASA 5500系列調適型安全裝置](//www.cisco.com/en/US/products/ps6120/tsd_products_support_series_home.html?referring_site=bodynav)
- [技術支援與文件 Cisco Systems](//www.cisco.com/cisco/web/support/index.html?referring_site=bodynav)